# Excel 下实现票据自动读取、打印

中国地质大学(武汉)管理学院 孙裕亮 向龙斌

随着个人支票的签发运用及银行票据的使用日渐方便, 银行票据应用得越来越广泛。为了预防犯罪,实务中对票据填 写的要求极严。市面上一种专门的打印票据的机器应运而生, 但它的灵活性、通用性较差。为简单易行,可用已有的办公设 备 Excel 软件,自己设计表格和程序,实现银行票据自动读 取、套打。

设备方面,需要一台能运行 WIN9X 的微机和一部点阵 式票据打印机,打印机要能上下、左右调节纸的宽度,软件是 Microsoft Excel。

用 Excel 实现票据的自动读取、打印,有以下四个问题需 要解决:票据格式的定位;日期和固定内容等的填写;收款人 的全称、账号、开户行等内容从源数据库读取;出票金额小写 填写和出票金额的大写自动转换。

### 一、票据的格式定位

┰

在 Excel 中要求绘制的图表与实际的票据的大小完全一 致,为此可以采用"机械制图"的方法对要打印的票据量出主 要的尺寸,然后按照 1:1 的比例在 Excel 中画出(如下所示)。 在 Excel 中行高 27.69 像素相当于 10 毫米、列宽 8.61 像素相

当于 20 毫米,基于此,将票据的尺寸换算成 Excel 中的像素 绘制即可。绘制单元格名称及单元所填写内容如下:

G2、H2、I2、J2 处填"出票日期'年'的四个汉字";L2、 M2、N2 处填"出票日期'月'的三个汉字";P2、Q2、R2 处填 "出票日期'日'的三个汉字";B3、B4、B5 处分别填写"出票人 全称"、"出票人账号"、"出票人付款行全称"等内容;O3、O4、 O5 处分别填写"收款人全称"、"收款人账号"、"收款人开户 行"等内容;C6 处填"出票金额大写";Q7、R7、S7、T7、 U7 、V7、W7、X7、Y7、Z7、AA7 处 分别 填 写支 票 小写 数 字的亿位到角位、分位的数字;B8 处填"汇票到期日";N8处 填"付款行行号";B9 处填"承兑协议编号";N9 处填"付款行 地址"。

票据的长、宽也要按标准设计,测量已知票据的长×宽为 10.1 厘米×17.4 厘米, 在打印机文件服务器属性中设置好自 定义纸张,再在 Excel 的预览菜单中的打印机属性中添加设 置好的纸张即可。添加好后就可以在复印的银行票据上试着 打印,如果左右、上下对不一致,就可以根据实际量出来的页 边距与 Excel 页面设置的页边距进行比较,重新计算设置页

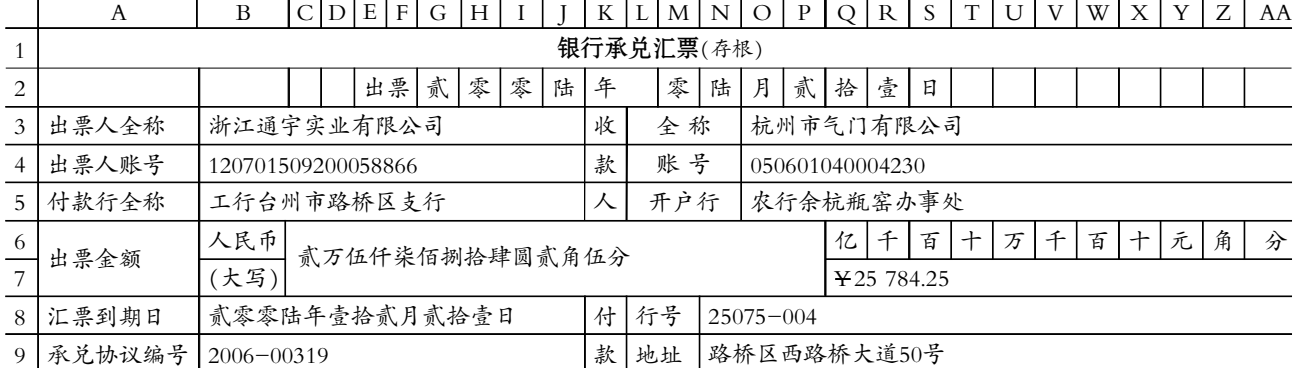

与其计税基础的差额,应计入应纳税所得额,按投资企业适用 税率计算应交所得税。

例 3:假设在例 2 中,甲公司在 2008 年 3 月 25 日乙公司 股价有所上涨时,将所持有乙公司股份的十分之一对外出售, 取得价款为 210 万元。

甲公司会计处理为:先确认出售收入,并结转该长期股 权投资十分之一的账面价值,作会计分录:借:银行存款 210 万元,长期股权投资减值准备 10 万元;贷:长期股权投资—— 投资成本 198 万元、——损益调整 10.2 万元,投资收益 11.8 万元。

再转销该长期股权投资十分之一的递延所得税资产与递 延所得税负债,并计提投资转让所得的应交所得税:(210原 195)伊25%=3.75(万元),作会计分录:借:所得税费用 5.5 万 元,递延所得税负债 0.75 万元;贷:递延所得税资产 2.5 万元, 应交税费——应交所得税 3.75 万元。

#### 主要参考文献

1. 牛达.企业所得税法新旧法条要点对照.财会月刊(会计 版),2007;5

2. 叶敏.基于资产负债表观的长期股权投资所得税会计 处理.财务与会计(综合版),2007;6

□・40・财会月刊(会计) 2008.1

边距。如实际票据打印的上页距为 1.3 厘米,而实际期望的上页距为 1.42 厘米,此时 Excel 的页面设置的上页边距为 1.9 厘米,就可以知道应该设 置上页距为 2.075 厘米(1.42×1.9/1.3)。

## 二、日期等固定内容的填写

票据中的日期和出票人的资料等相关内容在每次开票中都是固定 的,故在填写时可把这些数据直接输入到相应的位置。如G2、H2、I2、J2、 L2、B8 等单元格填日期,B3、B4、B5、B8、B9、N8、N9 等单元格输入出 票人的相关信息。

# 三、收款人的信息从源数据库中读取

为了准确地填写银行票据,财会人员一般都把审核无误的收款人的 全称、账号、开户银行、开票金额制成表,存放在 Excel 中。如下图:

#### 签发银行承兑汇票清单

#### 承兑申请人:浙江通宇实业有限公司

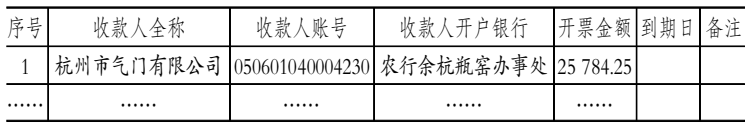

在 Excel 中可用它的强大函数功能,把文件"汇票清单"中的数据直 接读到要开票的"汇票单"中,以"汇票清单"中的序号数为"关键词",在 "汇票单"中 AC10 中输入序号"1",相对应开票人的资料如收款人的全称 等就自动被读到"汇票单"相应的位置上。

为使用好 VLOOKUP 函数,先定义"汇票清单"的数据清单。进入"汇 票清单"工作表,选定工作表 B、C、D、E 列,选择菜单"插入"中的子菜单 "名称"中的"定义"命令,将工作表选定的单元格定义为"hpqd11"。在"汇 票单"工作表O3、O4、O5 中分别输入:

"=IF(AC10=VLOOKUP(AC10,汇票清单.xls!hpqd11,1,FALSE), VLOOKUP(AC10,汇票清单.xls!hpqd11,2,FALSE),0)"

"=IF(AC10=VLOOKUP(AC10,汇票清单.xls!hpqd11,1,FALSE), VLOOKUP(AC10,汇票清单.xls!hpqd11,3,FALSE),0)",

"=IF(AC10=VLOOKUP(AC10,汇票清单.xls!hpqd11,1,FALSE), VLOOKUP(AC10,汇票清单.xls!hpqd11,4,FALSE),0)",

## 四、小写出票金额的填写及大写自动转换

为了实现出票金额小写的自动填写及大写自动转换,应先在 AD11 中输入"=IF(AC10=VLOOKUP(AC10,汇票清单.xls!hpqd11,1,FALSE), VLOOKUP(AC10,汇票清单.xls!hpqd11,5,FALSE),0)",在 AD12 中输 入"="¥"&AD11", 在分位、角位到亿位对应的单元格分别输入"=IF  $((COLUTIONN(AA7)-COLUTIONN($   $)+1)$  < = LEN(AD12), MID(AD12, LEN (AD12)+COLUMN()-COLUMN(AA7),1)," ")",相应的数字便可到 对应的单元格。

在小写转换成大写时,可以用自定义函数完成。选定 C6 单元格,执 行"工具→宏→Visual Basic 编辑器"命令,进入"Visual Basic 编辑"窗口。执 行"插入→模块"命令,插入一个模块如"模块 1",双击"模块 1"在窗口右 边展开"模块 1(代码)"编辑窗口,输入如下代码:

Function  $dxie(q)$ 

ybb=Round(q \* 100)' 将输入的数值扩大 100 倍,进行四舍五入 y=Int(ybb/100)' 截取出整数部分

j=Int(ybb/10)-y \* 10' 截取出"角"部分

f=ybb-y鄢100-j鄢10' 截取出"分"部分

If y=0 Then  $zy =$ "Else  $zy =$ Application.Worksheet Function.Text(y, "[dbnum2]")' 将整数部 分转为中文大写

If j=0 Then  $zj$ ="" Else  $zj$ =Application.WorksheetFunction.Text(j, "[dbnum2]")' 将"角"部分 转为中文大写

If  $f=0$  Then  $zf=$ "" Else  $zf=Application.Work$ sheetFunction.Text(f,"[dbnum2]")' 将"角"部分 转为中文大写

If y=0 Then  $yy="$ "" Else If  $j=0$  And  $f=0$  Then yy="圆整" Else If(y Mod 10=0 Or j=0) Then yy="圆零" Else **vv**="圆" End If If  $i=0$  Then  $yi="``"$ Else If f=0 Then yj="角整" Else yj="角" End If If f>0 Then yf="分" Else  $yf=$ "" End If dxje=zy & yy & zj & yj & zf & yf End Function

输入完毕后,关闭 VBA 编辑窗口返回工作表 状态。在 C6 中输入公式"=dxje(AD11)",确认后 即可。

要打印多张汇票,只要把第一张汇票模板向 下面复制即可,同时把对应"单元格 AC10"的关 键字改成 3、4 等,相应的内容在需要的地方,要打 印时,选定要打印的票据区域即可。

在本方案中,只要改变"汇票清单"的数据, "汇票单"的数据也相应改变,不需要再次编写程 序、输入数据等,提高了票据填写的效率、准确性。

#### 主要参考文献

1. 李少彤.自己动手,用 Excel 实现银行票据 套打.中国会计电算化,2001:5

2.徐雄.在 VB 中调用 EXCEL 实现票据套打. 计算机应用, 2001:9

3. 刘海涛.VB、Excel、Access、Word 的联合应 用技术.电脑学习,2003:5

2008.1 财会月刊(会计) • 41 • □